## Academia eGO Centro de Formação eGO

## **Criar Landing Pages para os seus imóveis com a nova funcionalidade e-Marketing by** CASA**SAPO**

A mais recente funcionalidade do Portal CASA**SAPO** permite aos mediadores fazer a promoção dos seus imóveis de um modo mais direto e personalizado, através da criação de Landing Pages (microsites de imóveis) preparadas para a captação de contactos e criadas em 4 passos simples e alojados em sub domínio CASA**SAPO**.

..................................................................................................................................................................

## **Para isto basta fazer os seguintes passos:**

**1.** Aceda ao separador E - marketing By CASASAPO

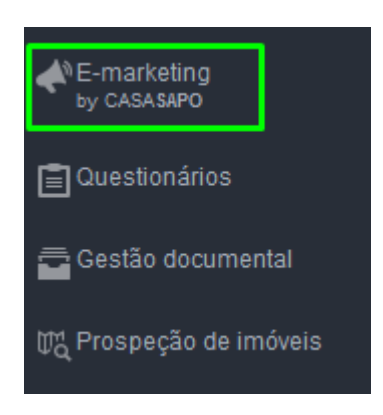

**2.** Este separador estará divido em dois sub separadores diferentes, a da criação da Landing Page, e a dos registos de cada Landing Page.

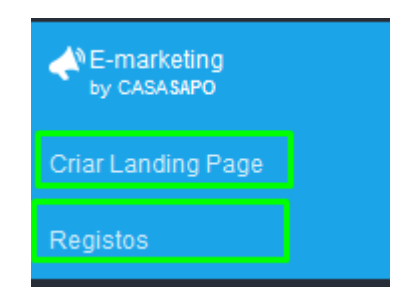

**NOTA:** Podemos traduzir Landing Pages como sendo um 'micro sites' de um imóvel ou de vários imóveis, que estão preparados para a promoção de imóveis e otimizadas para a captação de contactos.

**3.** A criação de uma Landing Page com e-Maketing By CASA**SAPO** é um processo simples e muito rápido.

No menu de configuração da Landing page tem disponíveis os seguintes campos:

**1** - **Barra de Etapas** – Para saber sempre em que etapa se encontra na criação da sua Landing Page

**2** – **Nome da Landing page** – Este é um nome interno atribuído (verá mais tarde a sua aplicação no sub-separadore 'Registos'). Atribua um nome que facilmente identifique a finalidade da Landing Page.

**3** – **Idioma** – Escolha o idioma em que pretende criar (é necessário ter os imóveis no eGO Real Estate traduzidos no idioma escolhido, de outro modo poderá não ver essa informação refletida na Landing Page)

**4** – **Modelos de Landing Pages** – Escolha qual o modelo de que pretende utilizar, cada um dos modelos têm especificidades quanto aos imóveis:

- O primeiro modelo está otimizado para a divulgação de um (1) único imóvel

 - O segundo modelo está otimizado para a divulgação de múltiplos imóveis, mas preferencialmente em número par (2 imóveis, 4 imóveis, etc.)

 - O segundo modelo está otimizado para a divulgação de múltiplos imóveis, mas preferencialmente em número ímpar (3 imóveis, 5 imóveis) Poderá sempre Pré-visualizar cada template antes de avançar.

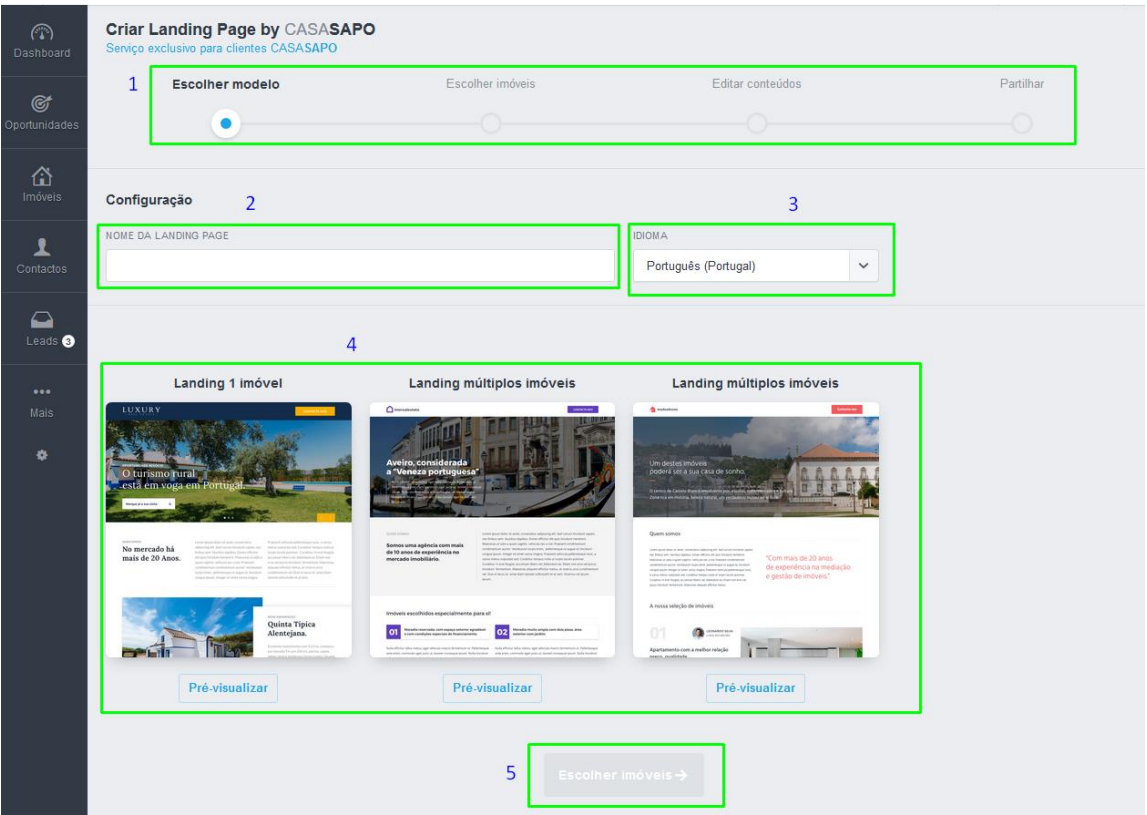

- **4.** Após atribuir o **Nome**, definir o **Idioma** e escolher o **Modelo**, clique no botão '**Escolher imóveis**' (**5**)
- **5.** Na etapa seguinte poderá escolher o imóvel/imóveis para serem apresentados na Landing Page. Poderá escolher de entre os que aparecem predefinidos, ou uma pesquisa através de filtros específicos.

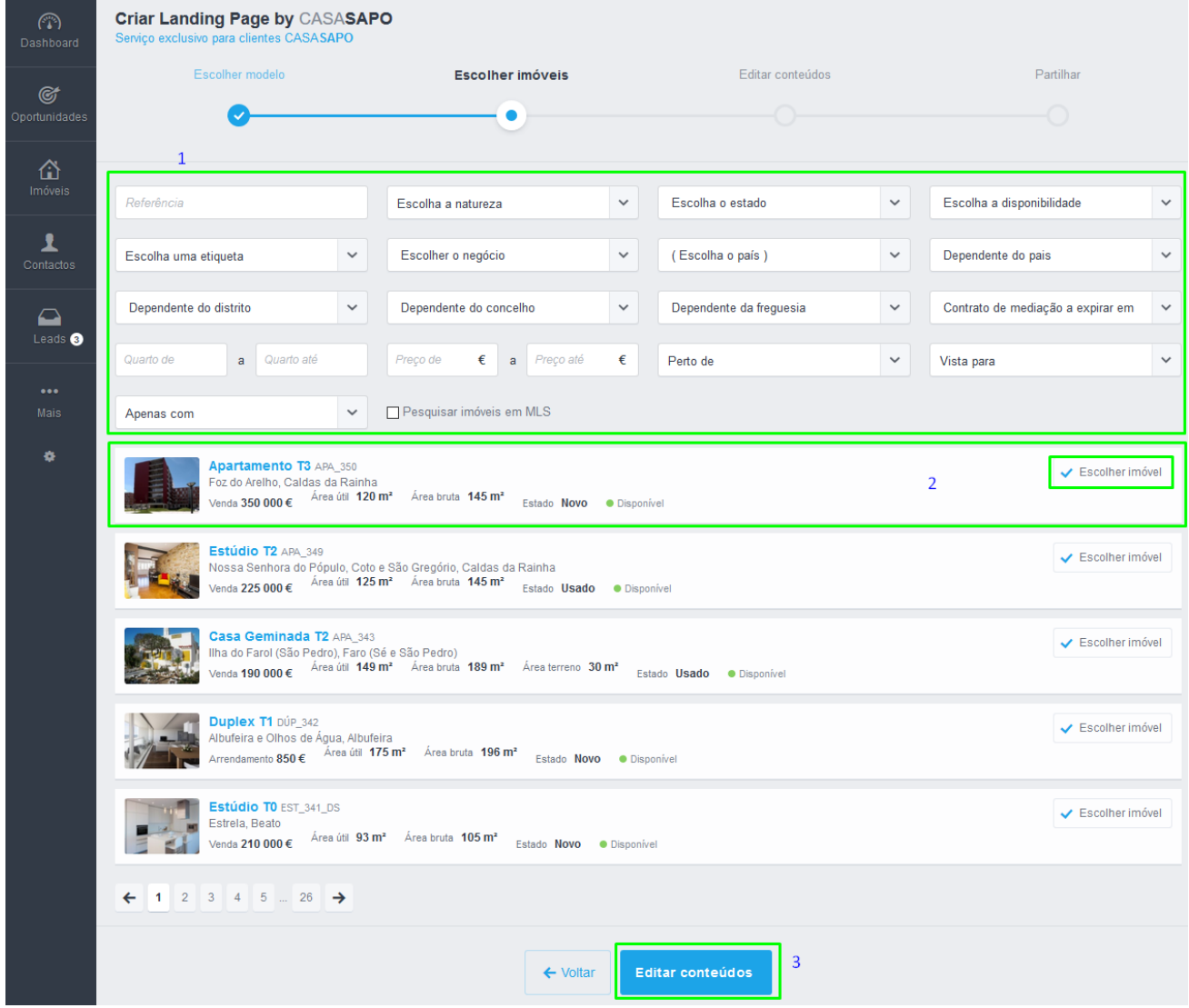

**NOTA:** A template de Landing Page escolhida foi a de apenas 1 imóvel.

No final clique no Botão '**Editar Conteúdos**'.

**6.** No campo edição de conteúdos poderá personalizar diretamente praticamente todo o conteúdo (à exceção do conteúdo relacionado com o Imóvel (preço, características, descrição etc.) Basta clicar com o rato por cima de um elemento (imagem texto) para fazer a sua alteração.

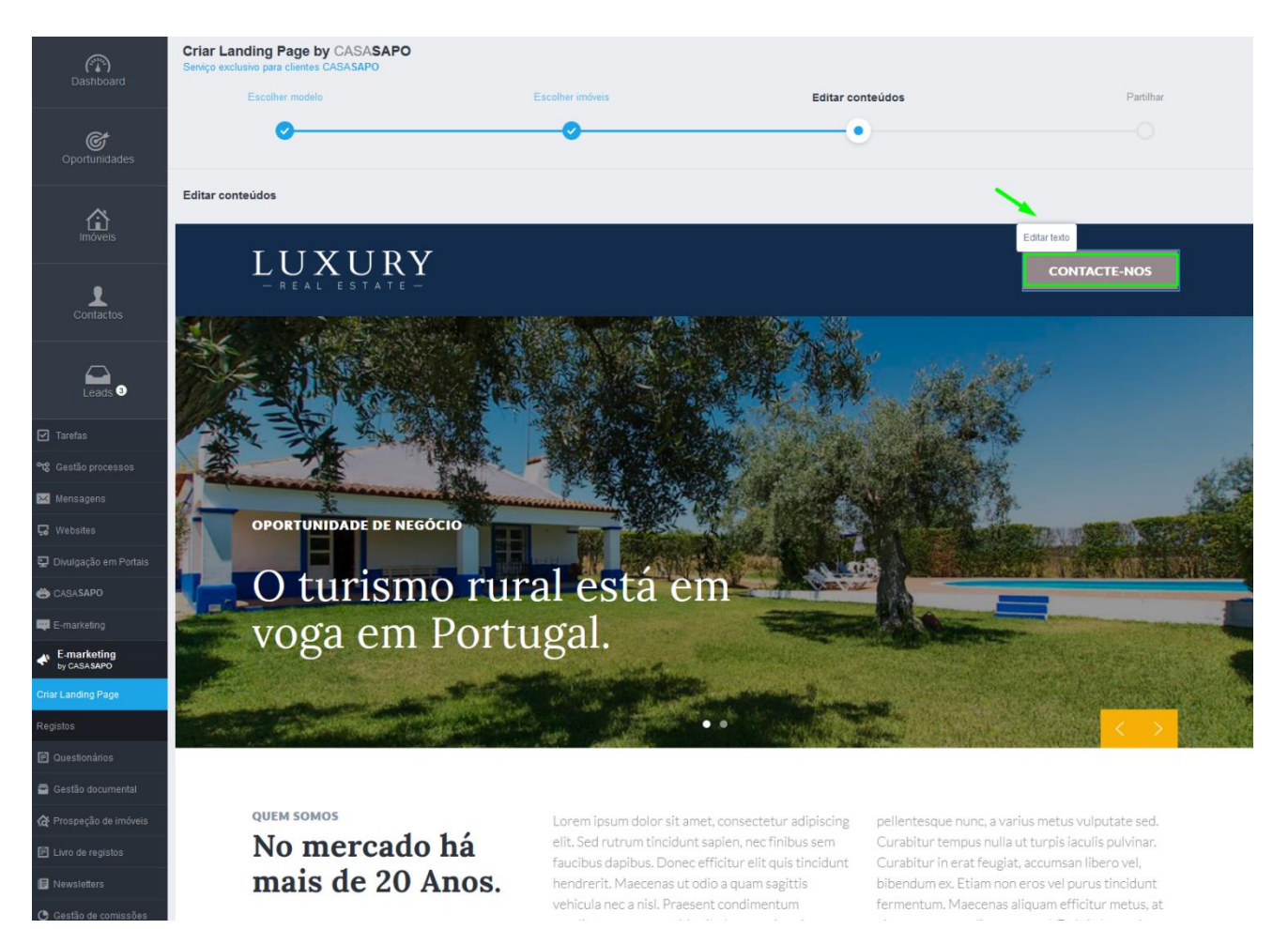

É possivel editar as imagens clicando em cima do texto (botões de contacto inclusive) e reescrever o texto:

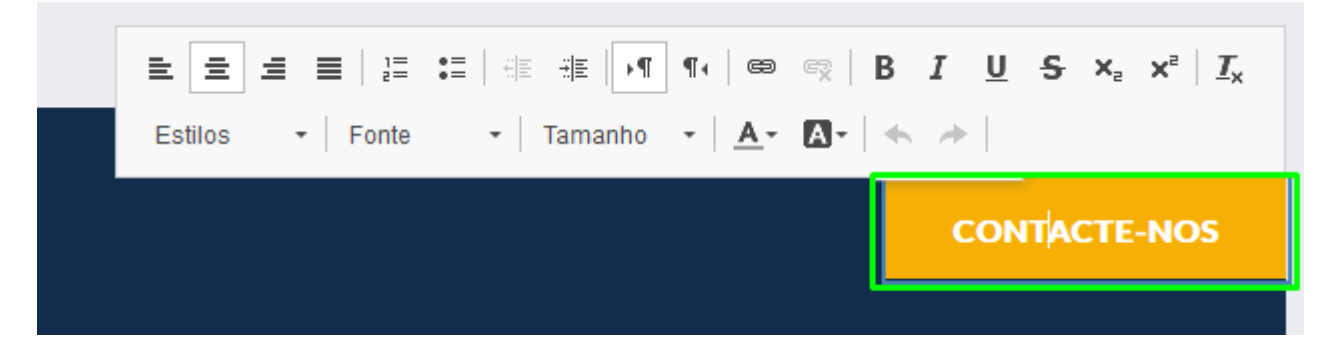

No caso de pretender alterar uma imagem, o processo é o mesmo, basta clicar no elemento e escolher '**Alterar Foto**'

Aqui poderá utilizar imagens próprias, fazendo o carregamento de imagens, ou então utilizar uma das imagens disponibilizadas pelo banco de imagens do eGO Real Estate.

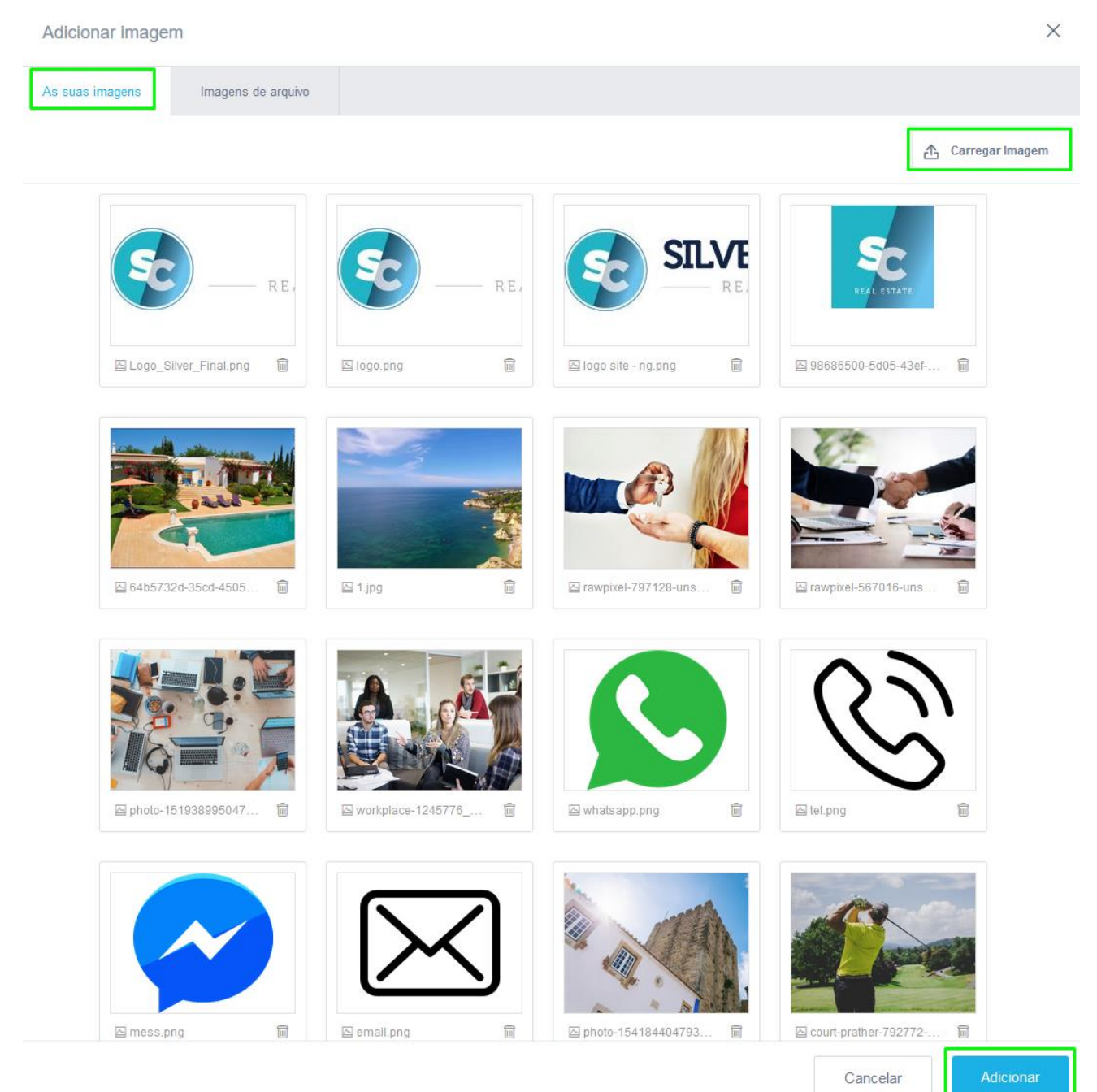

No caso de querer utilizar uma das dezenas de fotografias de alta resolução disponíveis, as mesma encontra-se divididas por diferentes categorias, bastando para tal escolher a categoria:

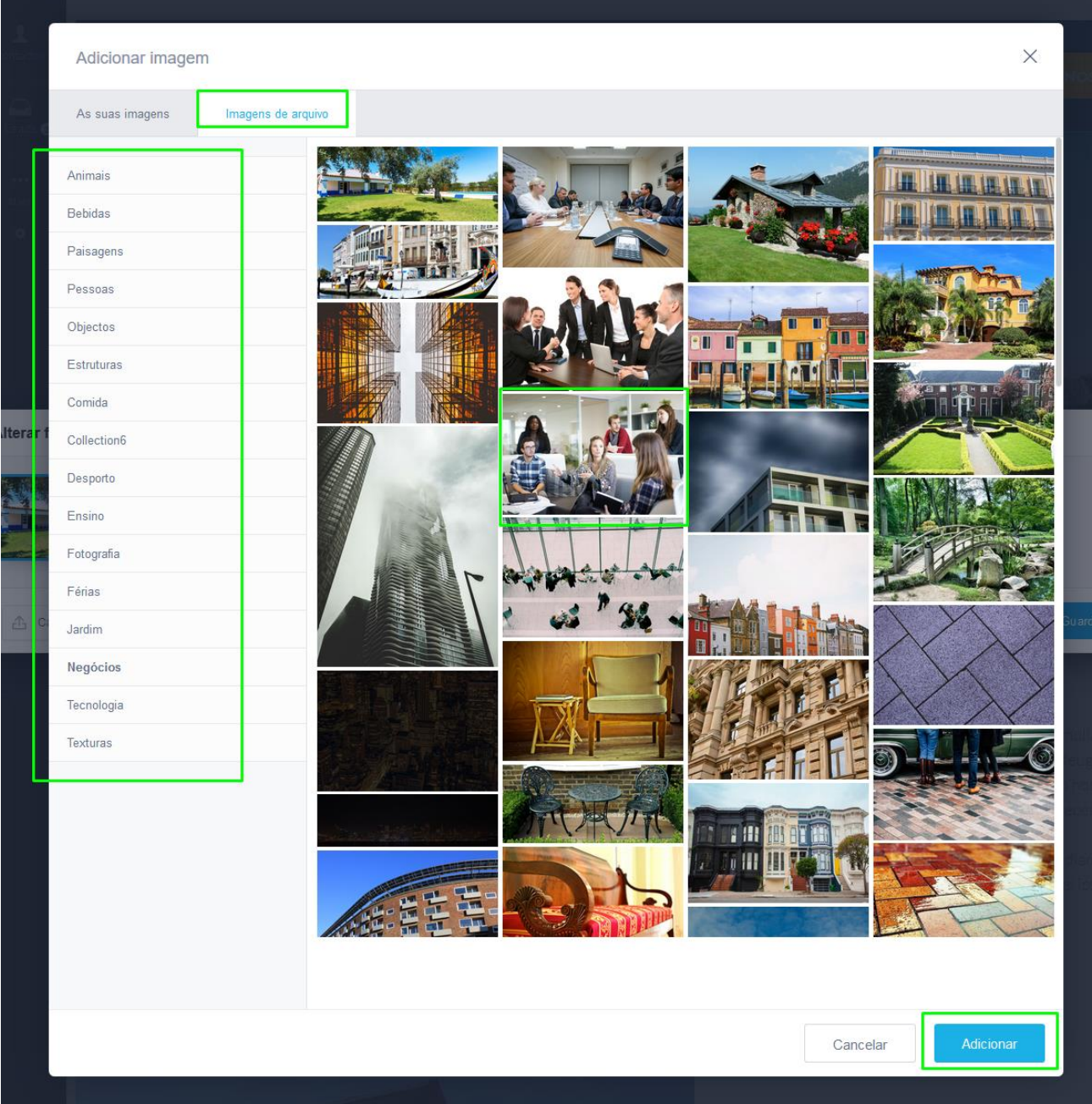

**7.** No final clique em '**Publicar Landing Page'**, aparecerá a seguinte mensagem, no final clique OK.

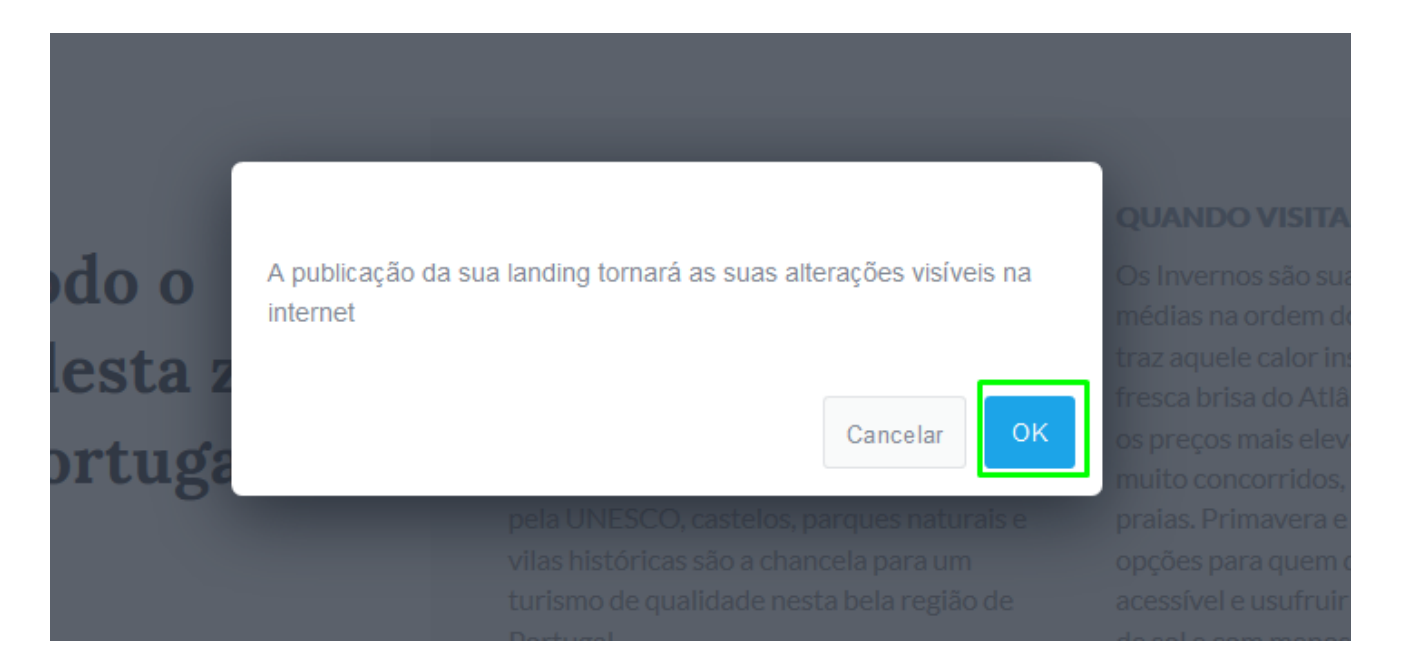

A sua Landing Page encontra-se agora online, poderá visitá-la nos links indicados,

assim como fazer a Partilha através do **WhatsApp**, no **Facebook** ou fazer o envio via **Email**.

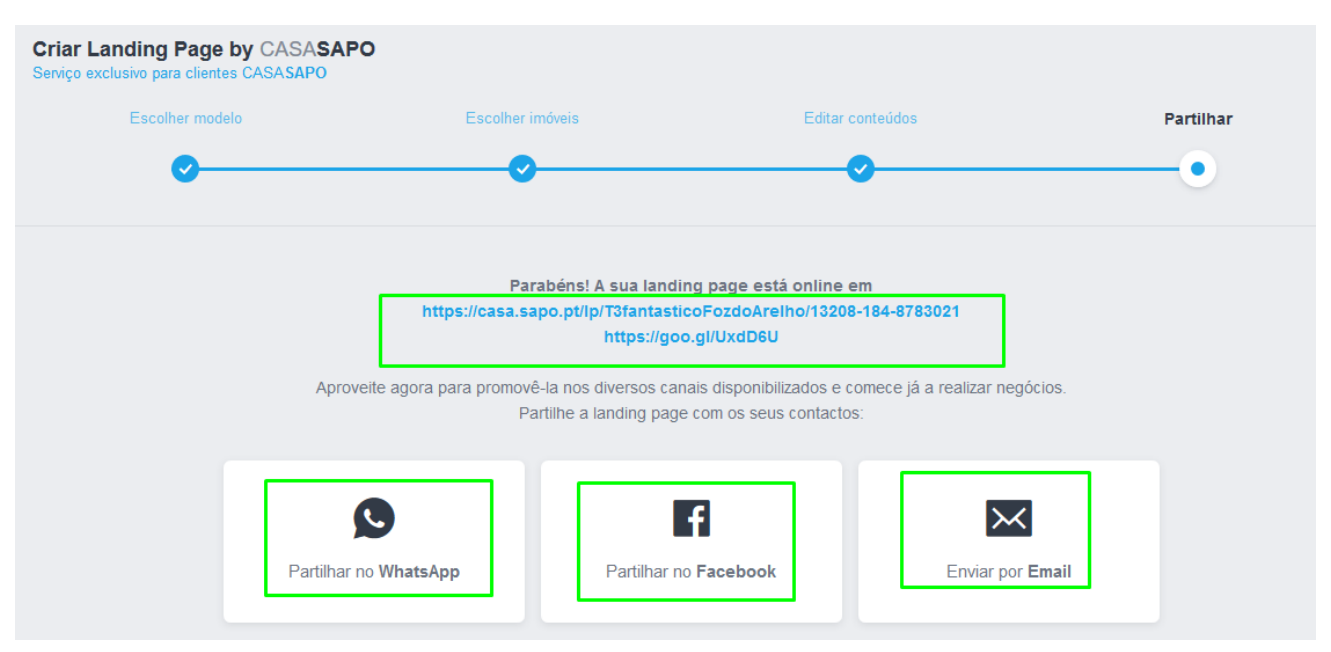

Links desta Landing de Teste Criada:

**URL completo:** <https://casa.sapo.pt/lp/T3fantasticoFozdoArelho/13208-184-8783021> **URL mais curto**:<https://goo.gl/UxdD6U>

**NOTA:** Ambos os URL estão a direcionar para a sua Landing Page.

Parabéns a sua Landing Page está criada! Sempre que um potencial cliente tiver interesse no imóvel/imóveis presentes, será direcionado para um formulário de contacto. As Leads geradas por este formulário serão encaminhadas diretamente para o seu eGO Real Estate.

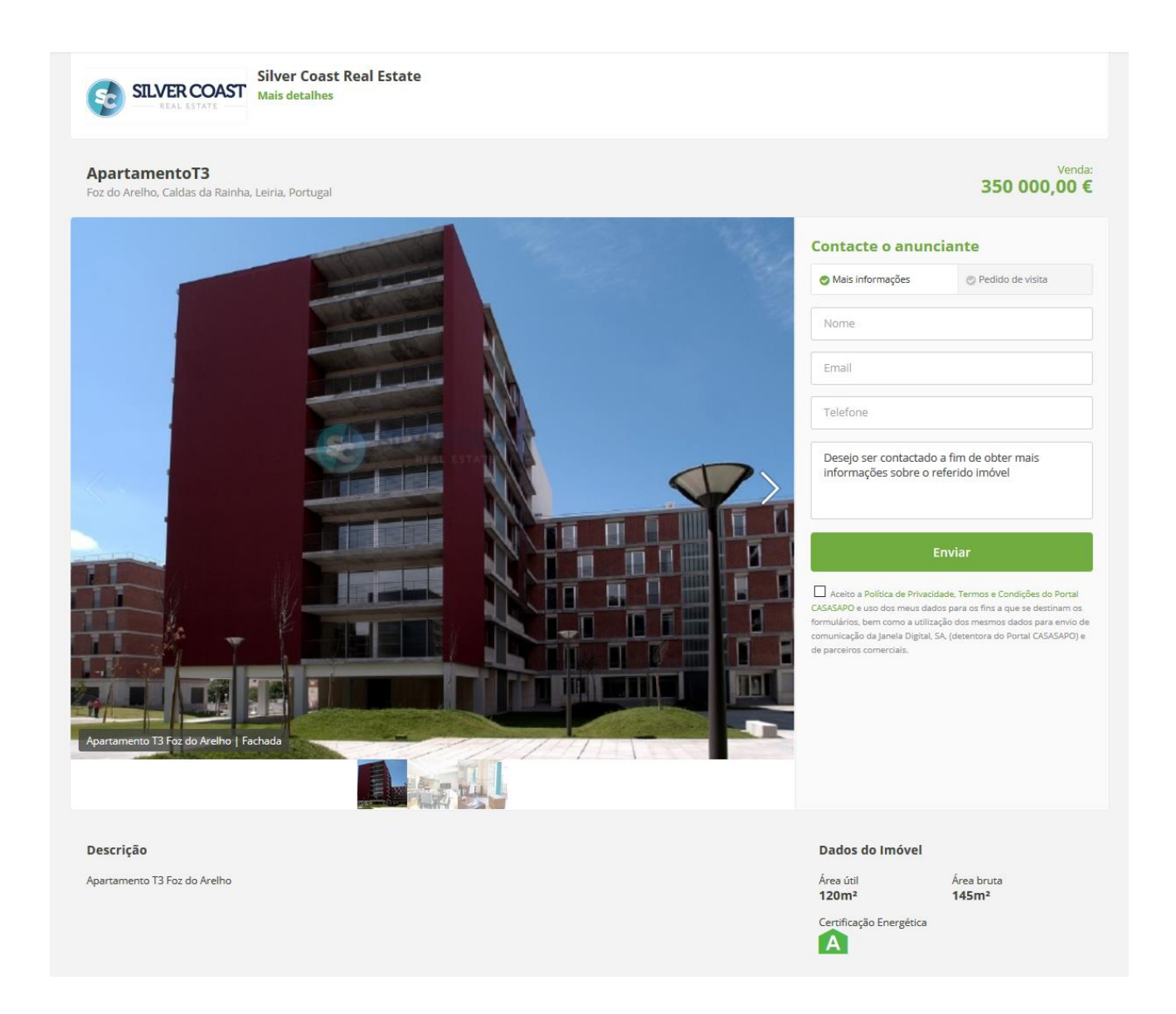

Voltemos ao separador e marketing by CASA**SAPO**, mas desta vez ao sub separador '**Registos**'.

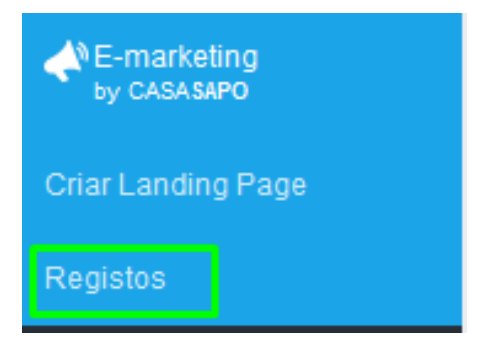

Neste separador encontrará as métricas relativas às Landing Pages já criadas, podendo visualizar a **Data de Criação** e **Edição**, o **nº de Visualizações** que cada uma obteve, assim como o **nº de Cliques**. Poderá também fazer a edição de uma Landing Page, fazer a partilha da mesma ou visualizá-la online!

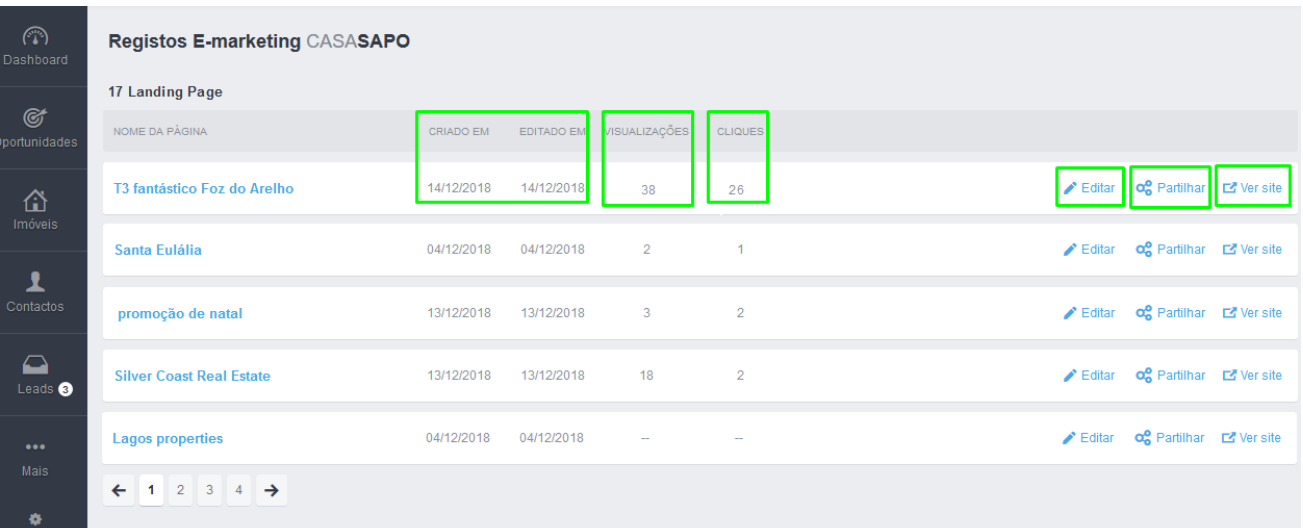

**Saiba mais em:** [http://academia.egorealestate.com](http://academia.egorealestate.com/) 

..................................................................................................................................................................

**Questões:** [support@egorealestate.com](file://///storage/publico/Angelica%20Rivas/PDF/teste2/site/Academia-Passo%201/support@egorealestate.com)